# bOS Client iOS

[About](#page-0-0) [Installation](#page-0-1) [Connection](#page-0-2) Profiles **bOS Client [Settings](#page-3-0) [Visualization](#page-3-1)** 

## <span id="page-0-0"></span>About

bOS Client iOS is an application used for smart building monitoring and control. bOS Client iOS connects to bOS Server and displays the user's visualization theme. Through the visualization theme various building systems (security systems, lighting, shutters, HVAC…) can be controlled and multitude of system parameters (scenes, schedules…) can be set.

#### <span id="page-0-1"></span>Installation

<span id="page-0-2"></span>bOS Client iOS is a free application available on app [store.](https://itunes.apple.com/app/bos-client/id921756580)

### Connection Profiles

Several ComfortClick Manager functionalities require connecting to bOS Server (e.g. downloading or uploading a configuration, managing server settings or connecting with bOS Client). Connections to bOS Server are managed using connection profiles.

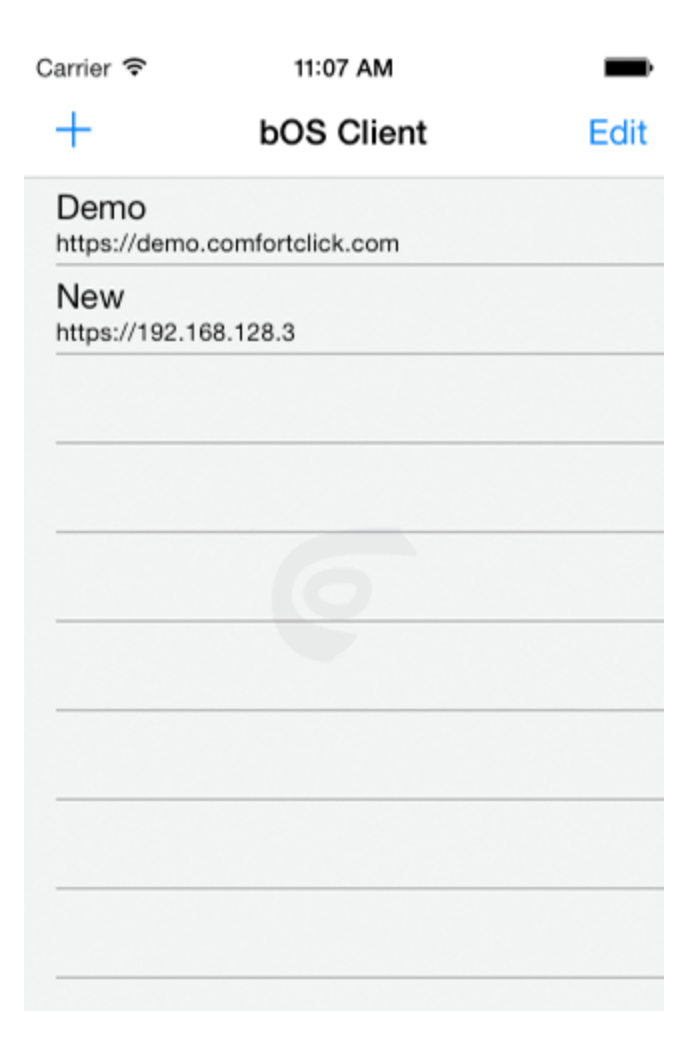

By sliding on a profile, you can delete it by pressing Delete. You can press "Edit" to go into editing mode. Here you can rearrange profiles by sliding lines on the right side of the profile to correct position. If you want to delete a profile, you should tap the red circle on the left and press Delete.

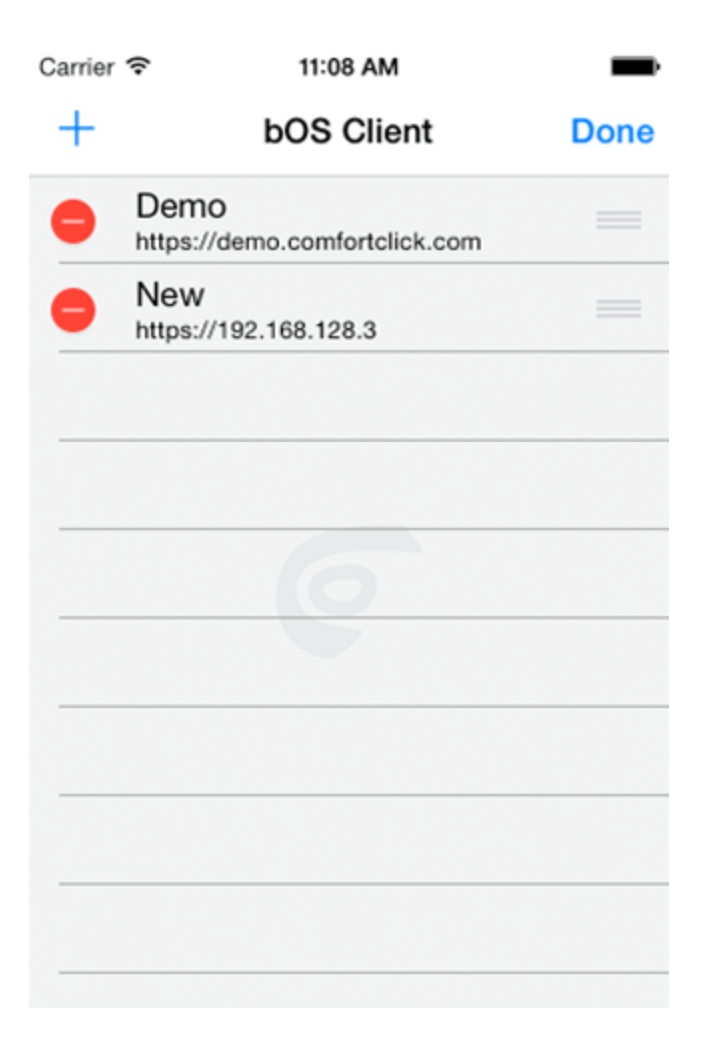

You add a profile by taping "'+"' in the top left corner. Enter profile name, server address, username and password. Tap Save to add the new profile to the profile list.

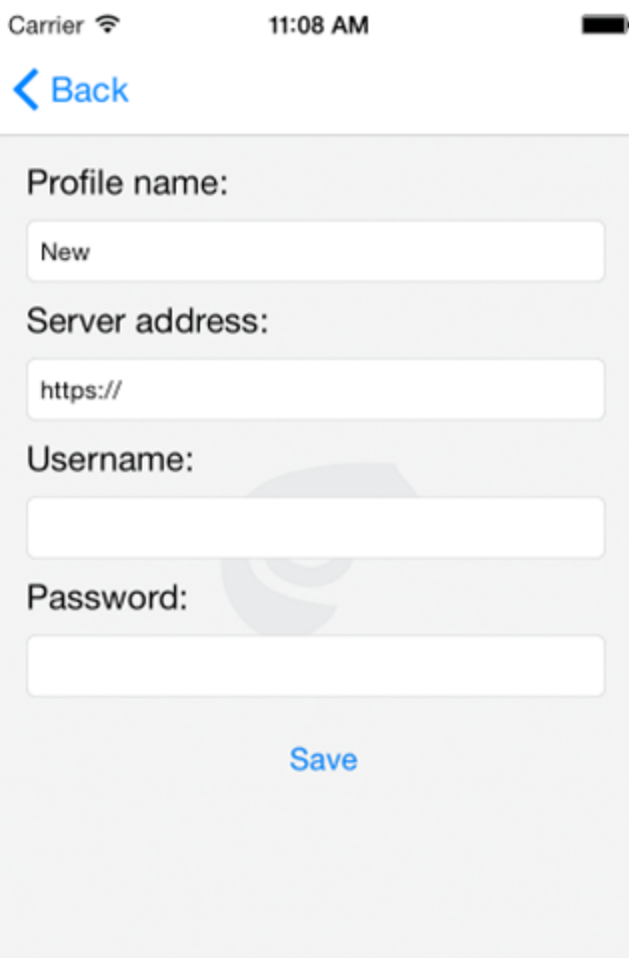

#### <span id="page-3-0"></span>bOS Client Settings

You can get to bOS Client Settings by going into iOS Settings app. From there navigate to bOS Client and tap it.

Settings descriptions:

● Device Name: Name used for identifying user devices. This can be used for customized bOS Themes for different devices.

#### <span id="page-3-1"></span>Visualization

After choosing a connection profile and successfully connecting with bOS Server, a home window of the user's visualization theme is displayed. A visualization theme is a graphical interface which enables the user to monitor and control the building automation system. Theme consists of panels divided into categories and subcategories. Themes differ from building to building.

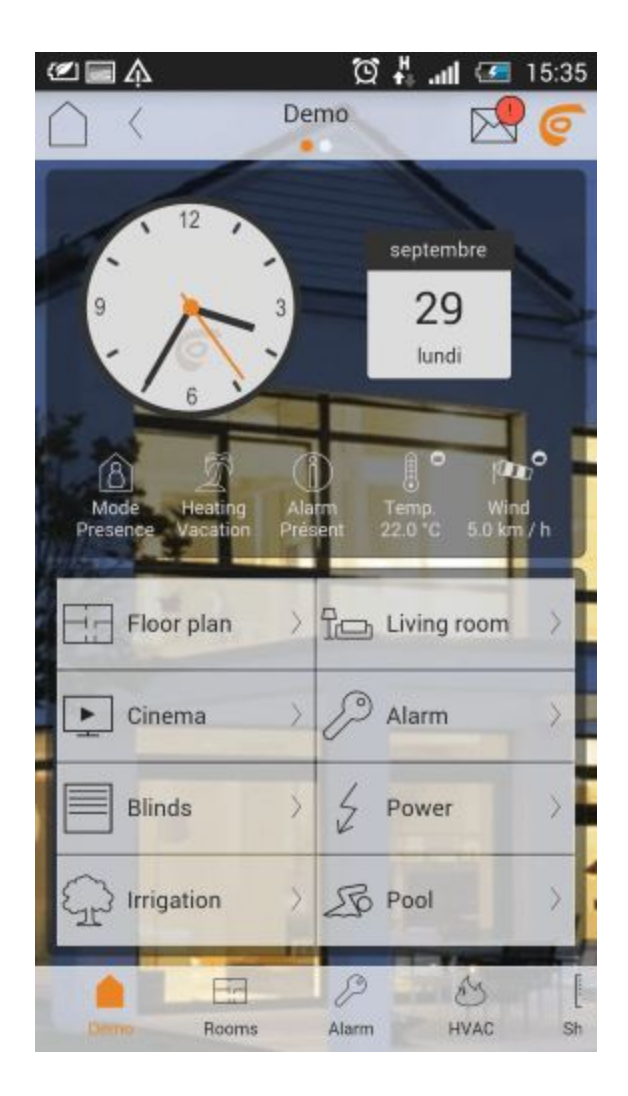